## **ATTENDEES OF THE ACNM ANNUAL MEETING & EXHIBITION HOW TO GET YOUR CEU AND RX CREDITS AND PRINT CERTIFICATES**

1. Go t[o http://acnm.sclivelearningcenter.com/](http://acnm.sclivelearningcenter.com/)and Click "Login" under the "My Account" tab.

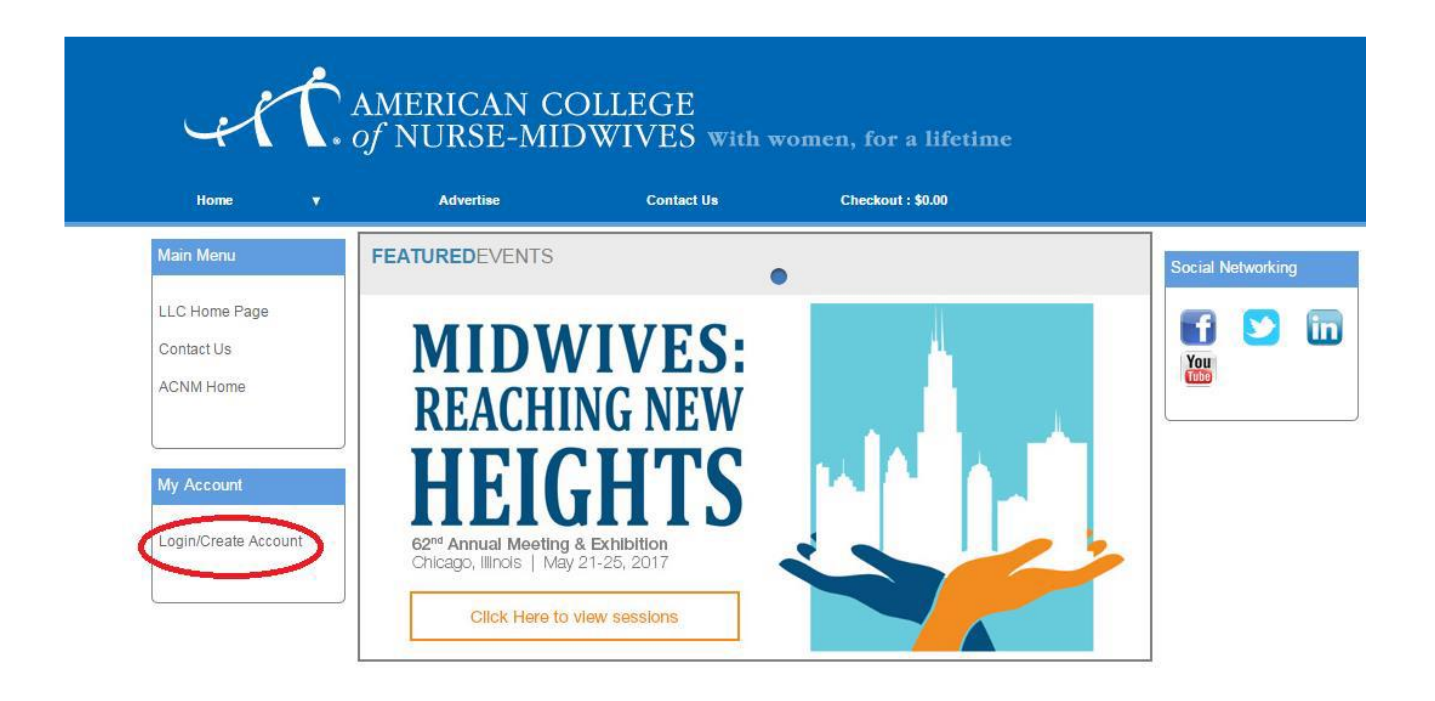

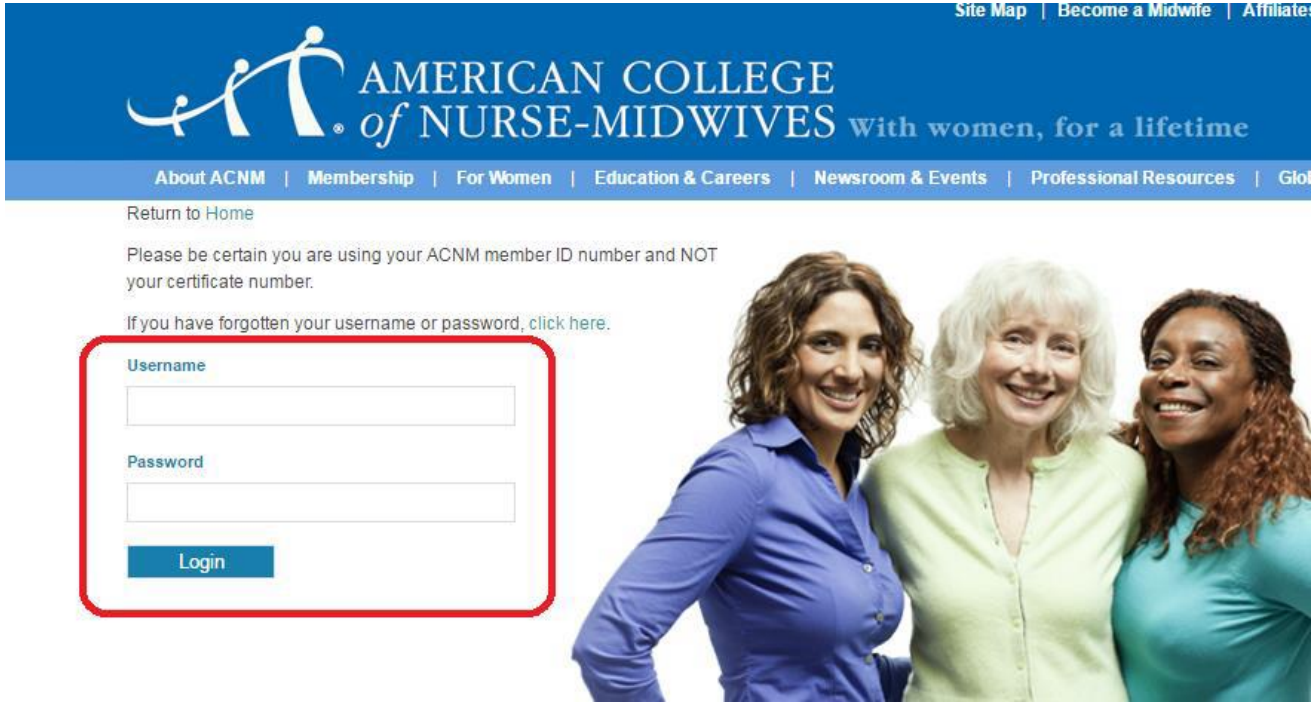

\*\* Existing ACNM users, use your existing login information

\*\*\* If you continue to experience login issues, please contact ACNM at 240-485-1823 or email Fausto Miranda a[t fmiranda@acnm.org.](mailto:fmiranda@acnm.org)

- 2. The Login will take you to the "Conference Attended" page.
	- "Select Date" to find the sessions that you will evaluate
	- Click "Go"

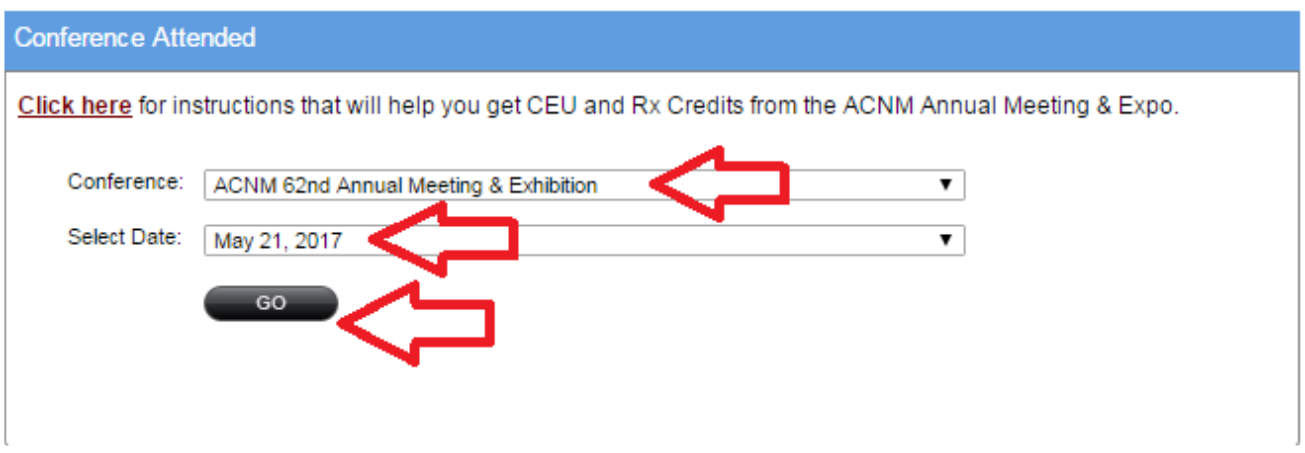

Pick sessions to evaluate from this list. You can only select one session to evaluate for each time interval (i.e. 8:45 – 9:45 AM)

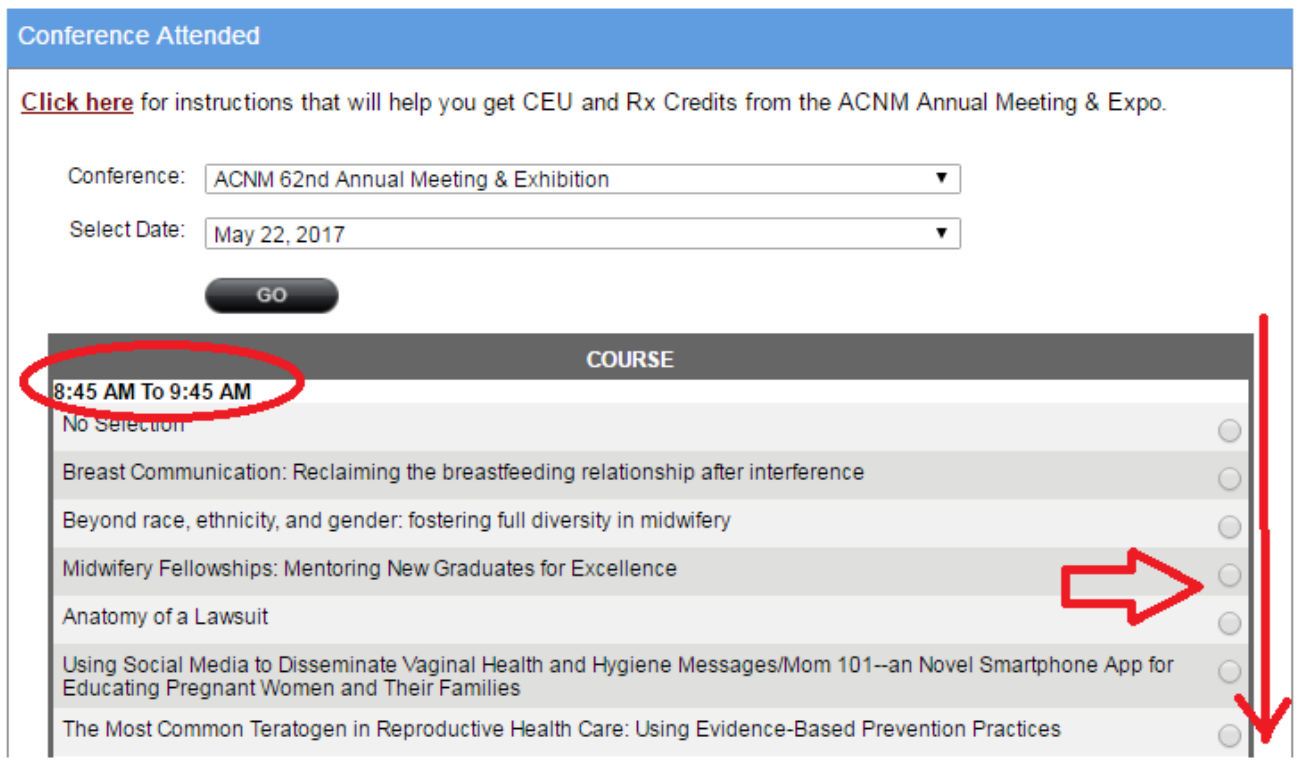

Once you have selected all sessions from the current day, Scroll down to the bottom of the "Conference Attended" panel and Click "Save"

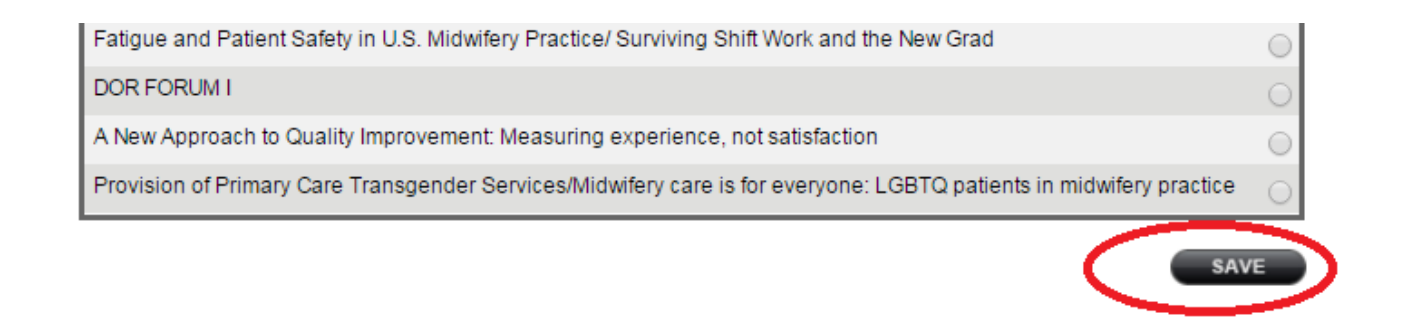

- 3. The sessions that you selected will show up under the "CE Session Attended" panel below.
	- Click on the session name, this link will take you to the Evaluation for that session.
	- Status "Not Started" means that you must fill out the evaluation to get the credit on your certificate.
	- Status "Completed" means that your evaluation is completed and will appear on your certificate. **NOTE:** Some have CEU credits, Rx credits or both.

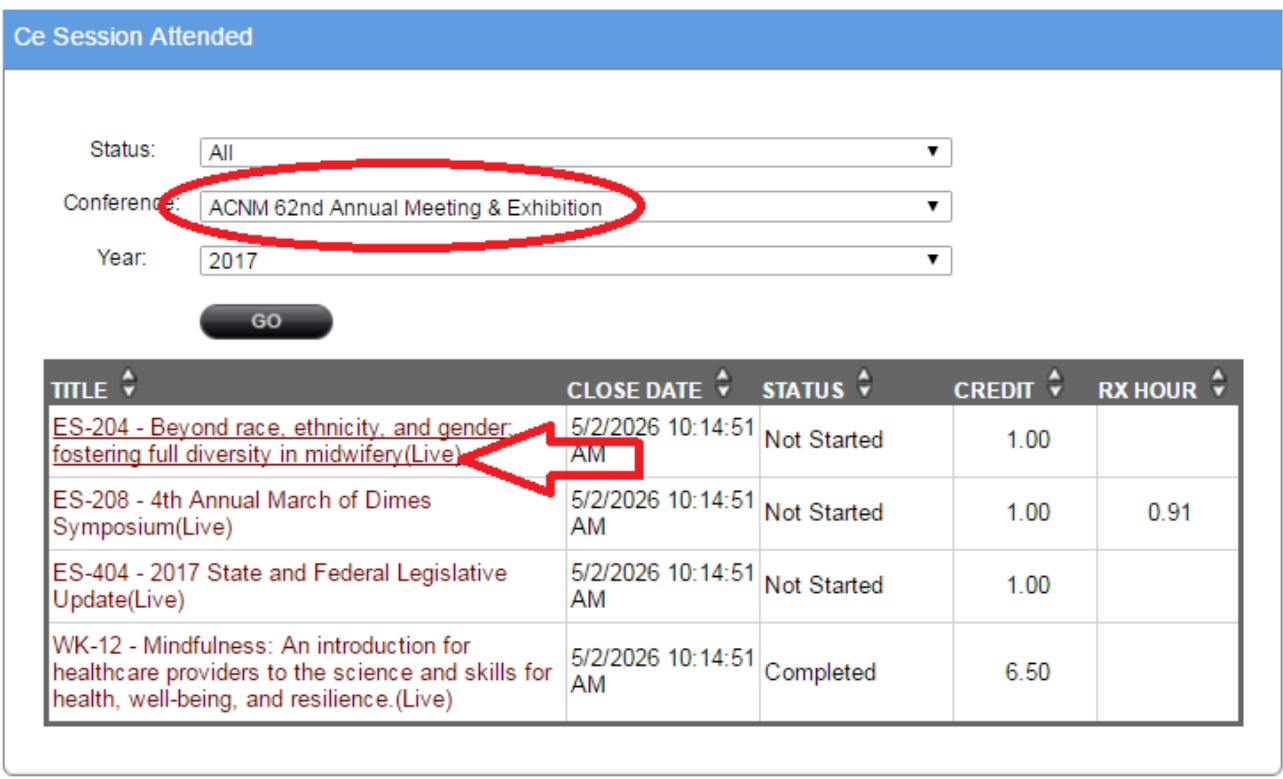

- 4. Click on "Start Course" or "Take Evaluation" on the Curriculum Details Page. This page will show speakers, course details, date and time of the course, and possible credits to earn
	- by completing the evaluation.

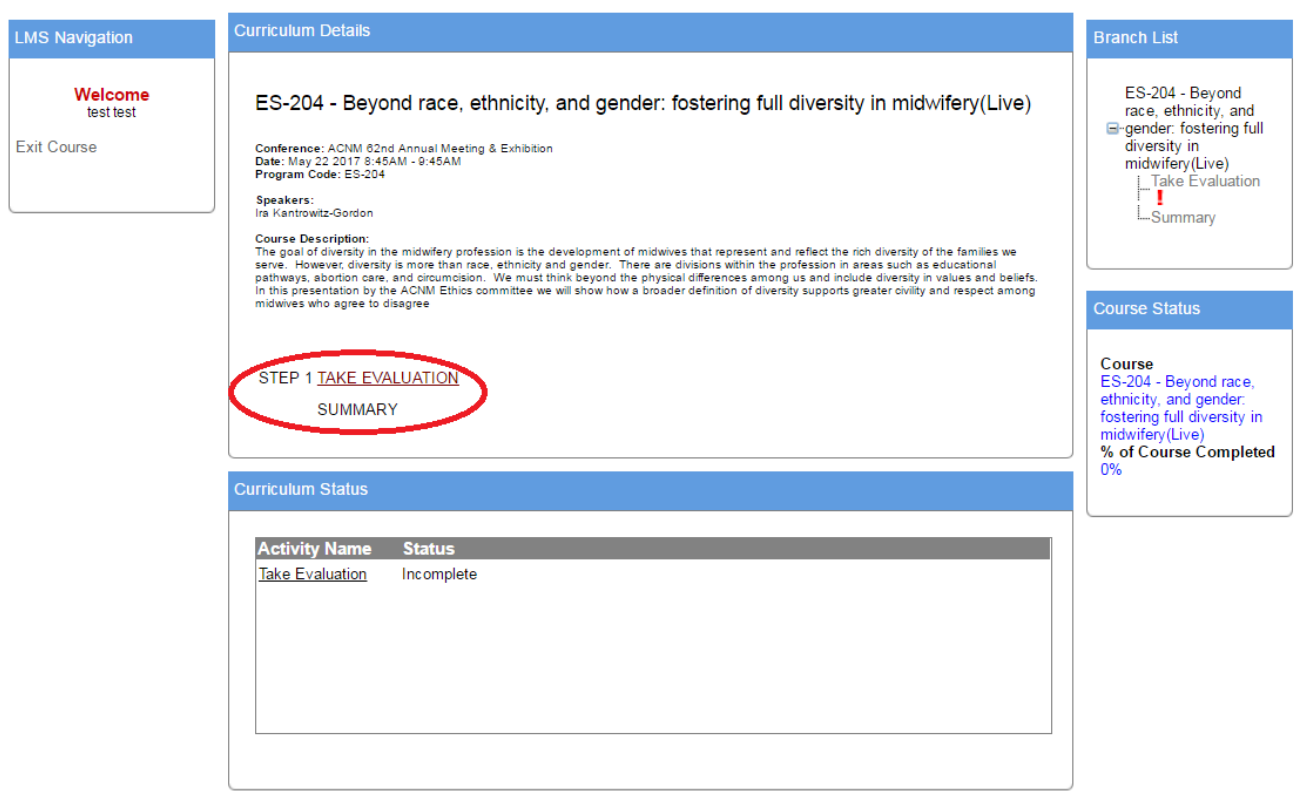

5. Fill out all required fields that have an asterisk (\*). All questions must be completed; you cannot save your answers and exit the course.

Scroll to the bottom and Click "Submit for CME Credit" when you have filled out all questions **NOTE:** the certificate will display CEU and Rx Hours, not CME hours.

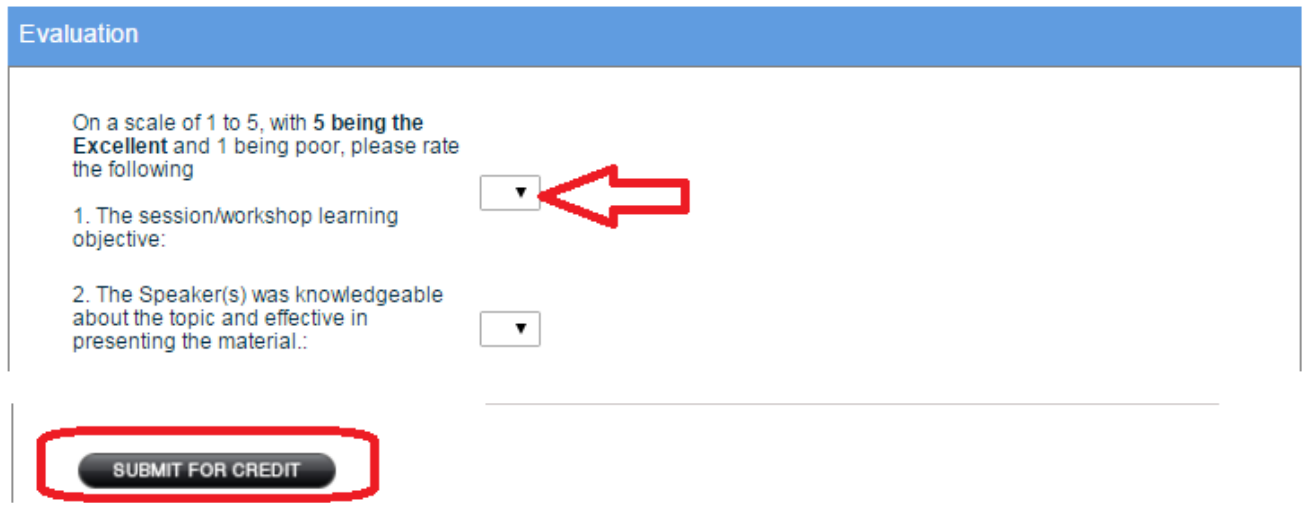

## 6. Click "Get Certificate"

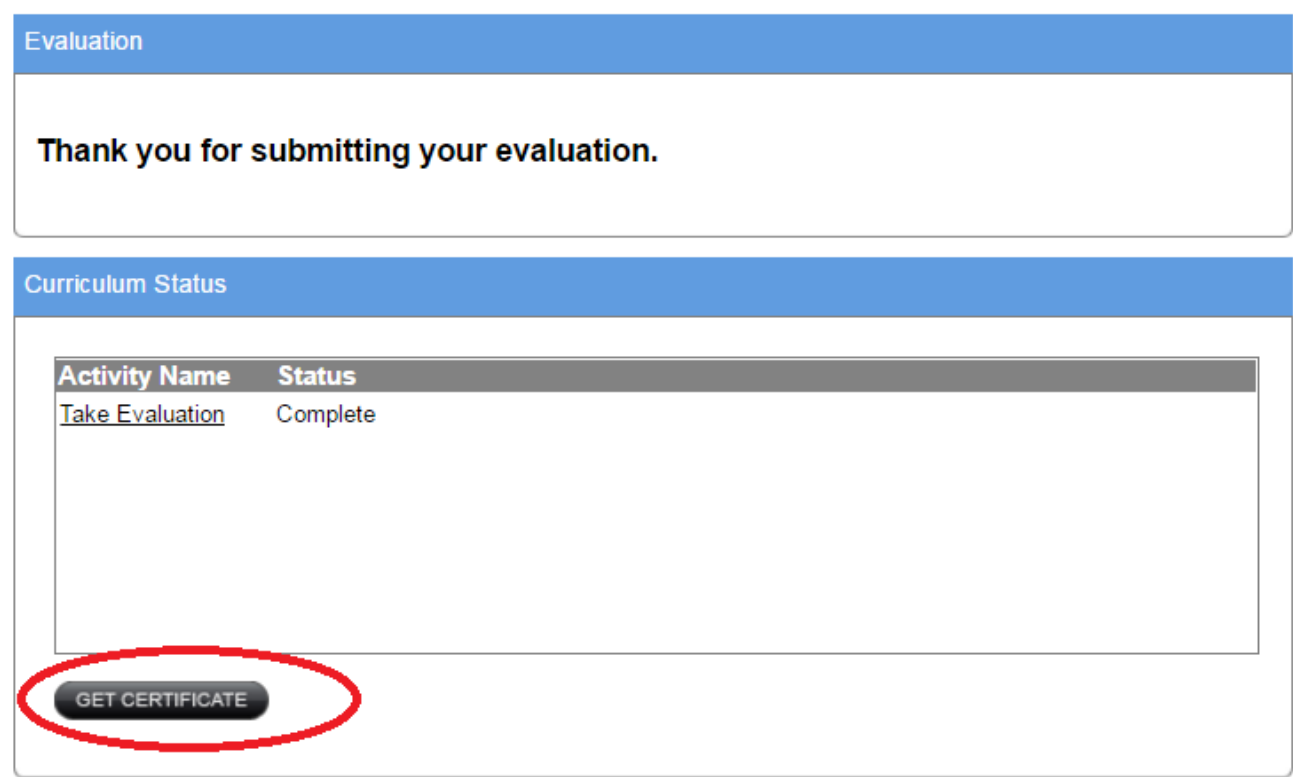

7. On the Certificates Page, Click "ACNM 62nd Annual Meeting and Exposition" Your certificate will open in PDF format. **NOTE:** Please make sure that Pop-Ups are not blocked.

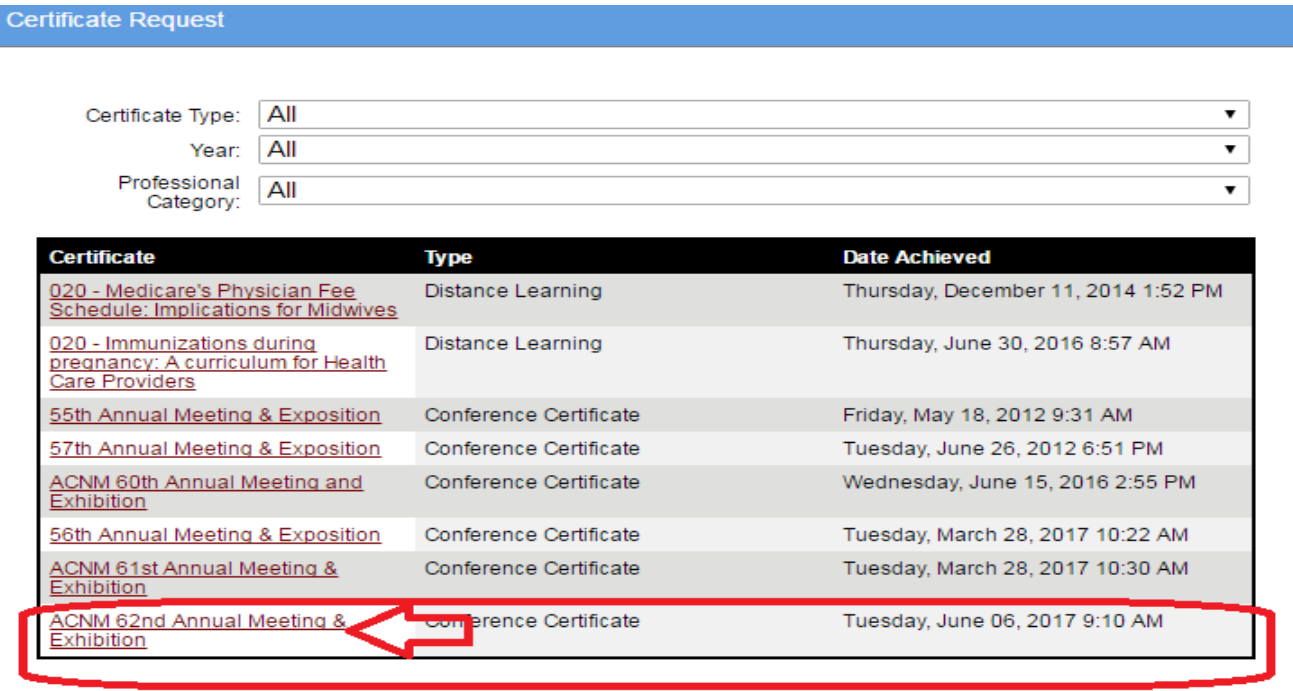

## 8. Print your Certificate

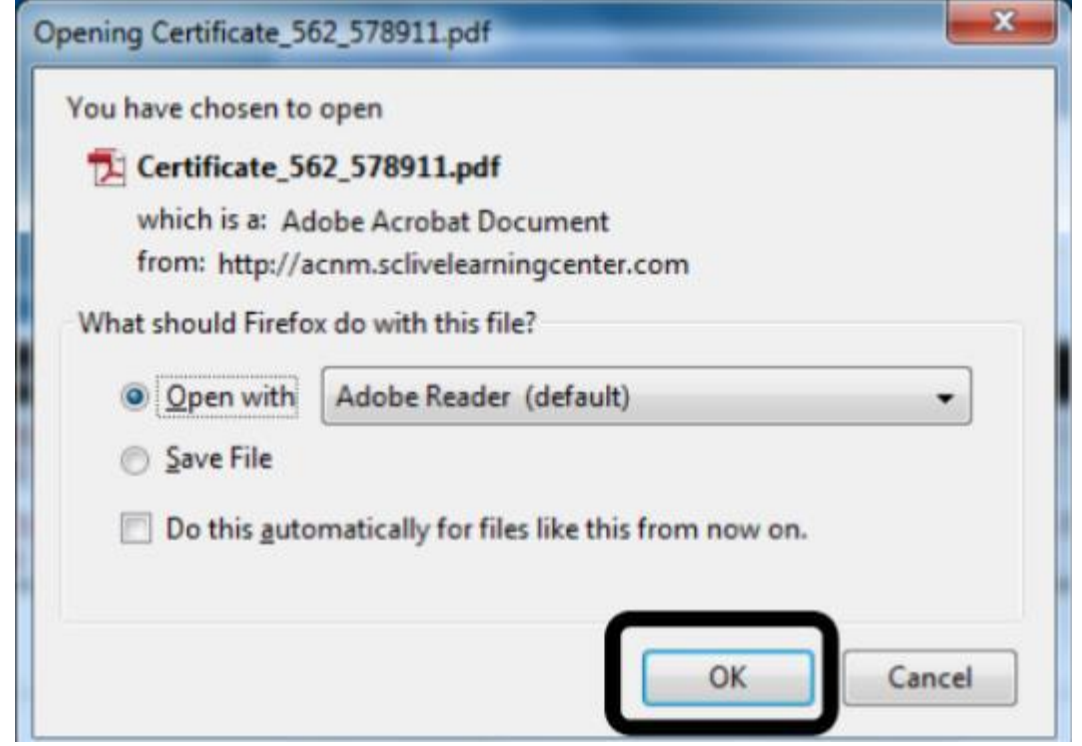

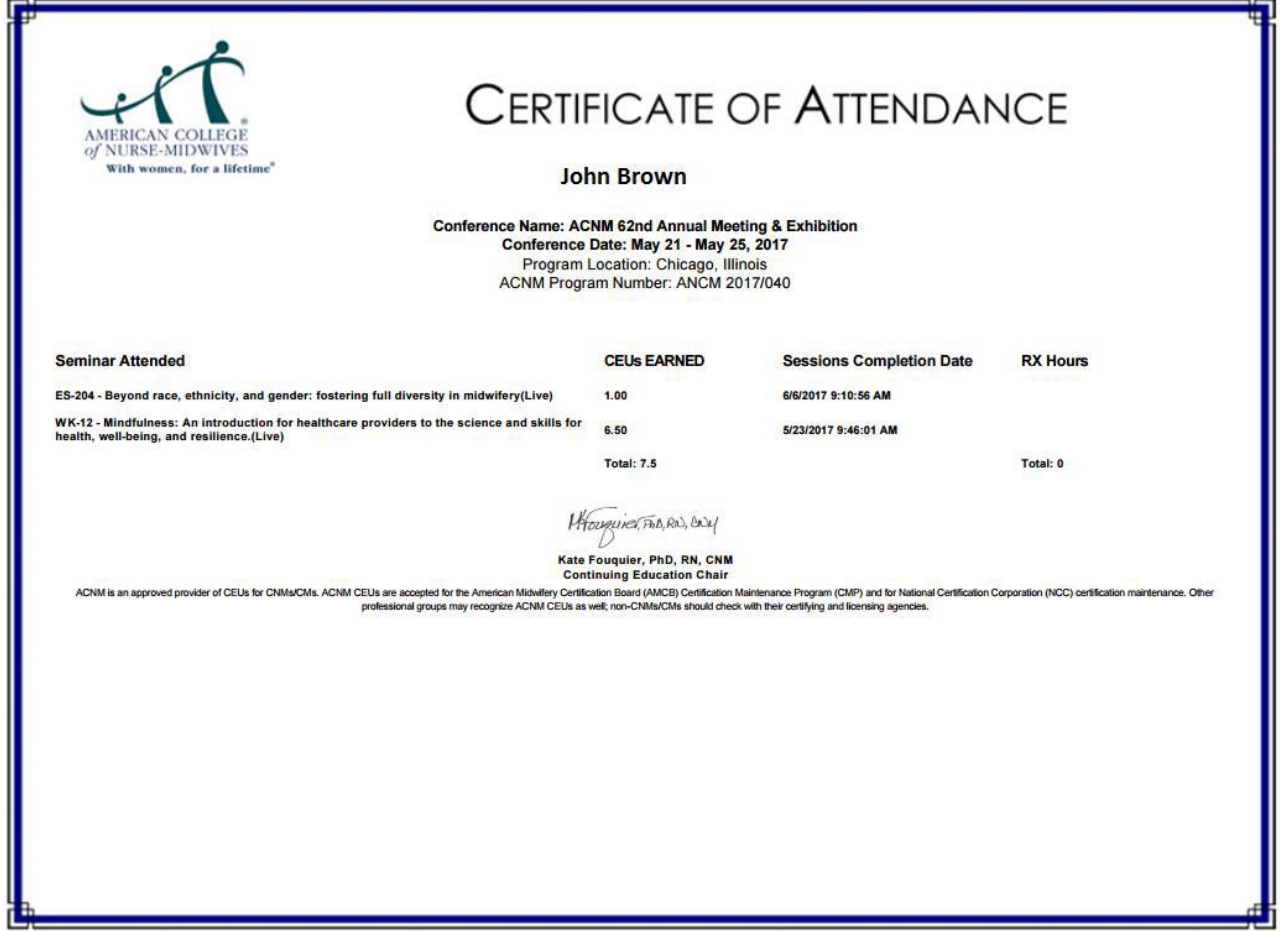

9. To complete another evaluation, go to "My Account" menu and Click "Session Evaluation". Follow Steps 1 - 8 once more.

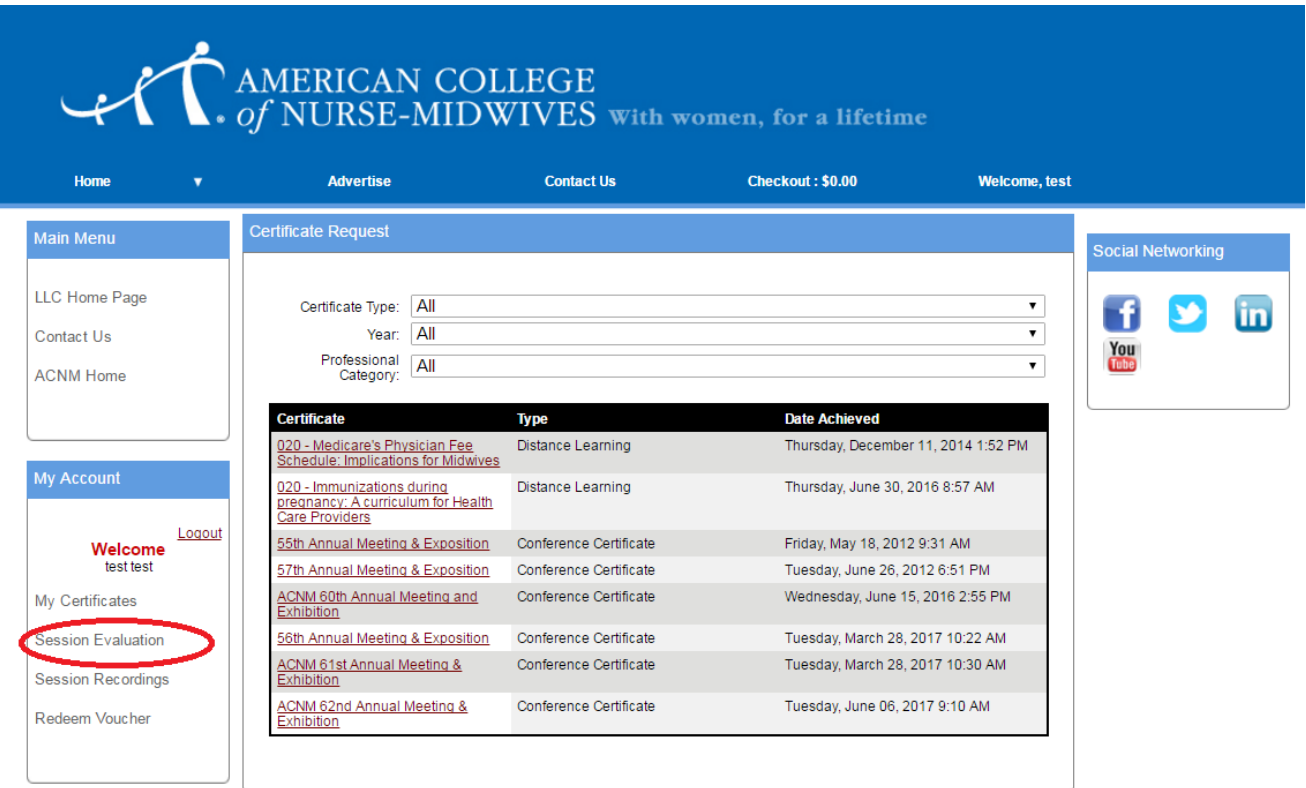

10. Click "Logout" in the "My Account" menu once you have finished evaluating sessions and printing your certificates.

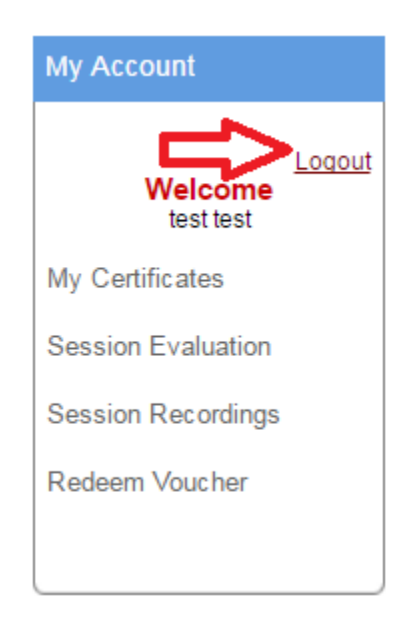